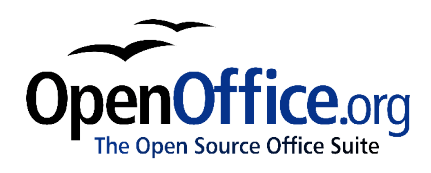

# *Differences in Use between Impress and PowerPoint*

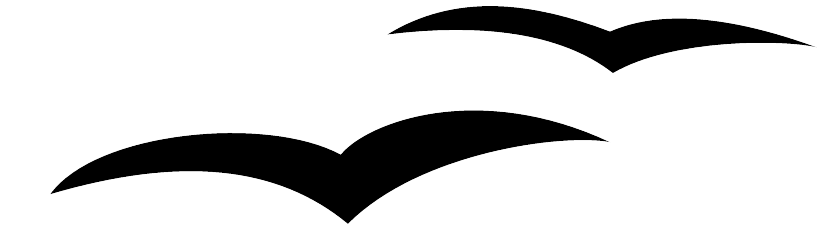

Title: Differences in Use between Impress and PowerPoint Version: 1.0 First edition: November 2004

# **Contents**

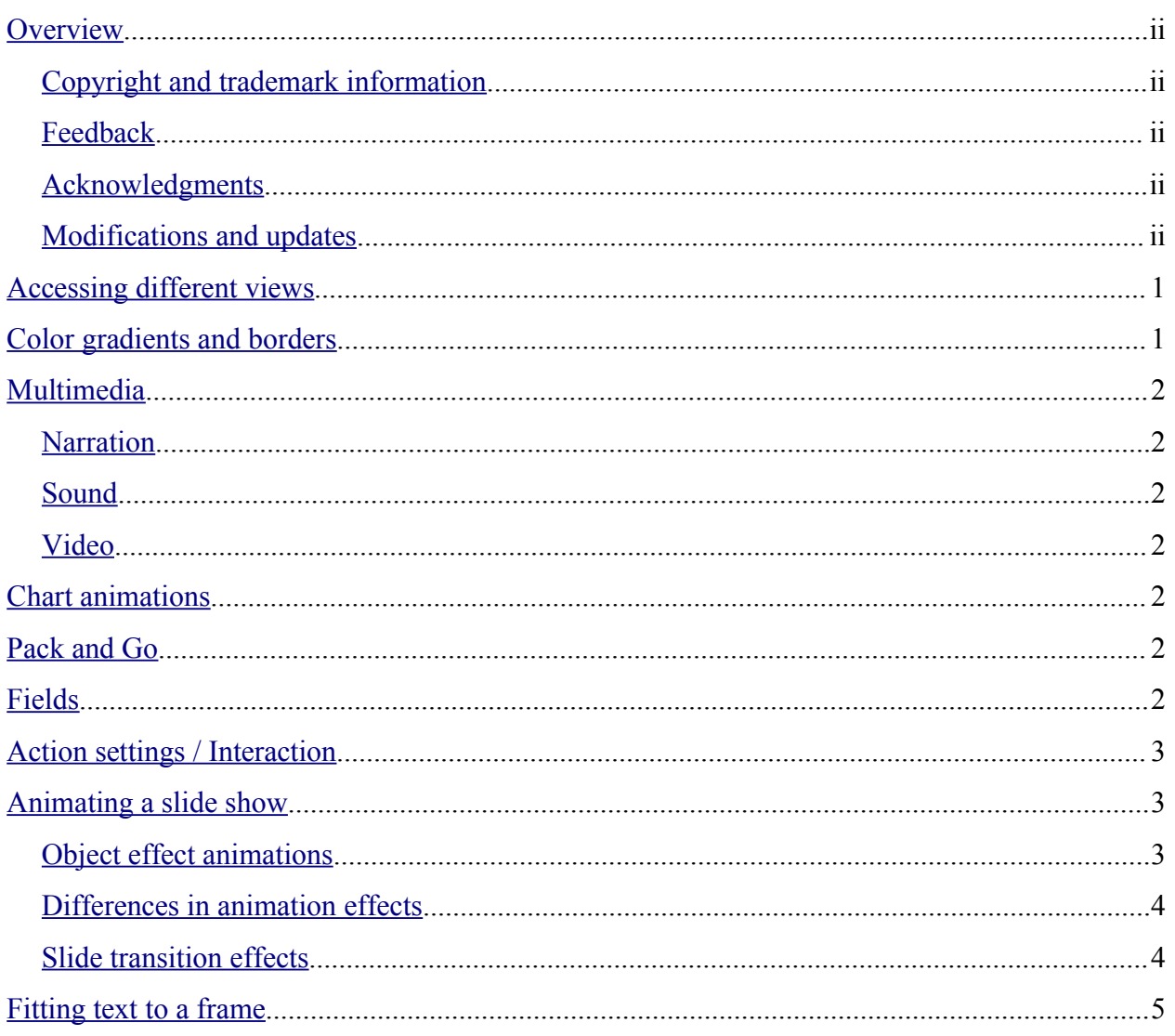

## **Overview**

This document builds on the information given in "General Differences in Use between OpenOffice.org and Microsoft Office" by describing specific differences in use between PowerPoint and Impress.

#### **Copyright and trademark information**

The contents of this Documentation are subject to the Public Documentation License, Version 1.0 (the "License"); you may only use this Documentation if you comply with the terms of this License. A copy of the License is available at: http://www.openoffice.org/licenses/PDL.rtf

The Original Documentation is Differences in Use between Impress and PowerPoint. The Initial Writer of the Original Documentation is Ian Laurenson © 2004. All Rights Reserved. (Initial Writer contact: hillview@paradise.net.nz. The Initial Writer contact is to report errors in the documentation. For questions regarding how to use the software, subscribe to the Users Mail List and post your question there: http://support.openoffice.org/index.html.)

All trademarks within this guide belong to legitimate owners.

#### **Feedback**

Please direct any comments or suggestions about this document to: authors@user-faq.openoffice.org.

## **Acknowledgments**

Thanks to the OOo Authors team for proofreading this work, particularly Daniel Carrera, Peter Kupfer and Jean Hollis Weber.

#### **Modifications and updates**

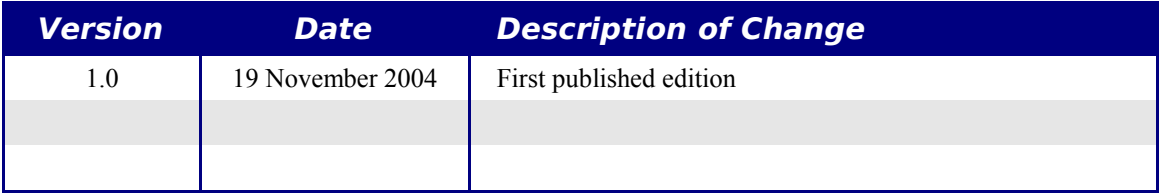

# **Accessing different views**

Impress provides equivalent views to those provided by PowerPoint, and it has an additional view for customizing the layout of handouts. The two main differences in views between the two programs are: they have different names (see Table 1), and Impress gives you quick access to all of its views from the main editing window.

In PowerPoint the buttons for quickly changing the view are in the the bottom left corner. In Impress, the equivalent buttons are on the top right side, just above the vertical scroll bar.

In PowerPoint, the Notes view is only accessible from the View menu.

In Impress the buttons in the bottom left corner toggle between Slide view and Master view. To quickly access the Master Slide view in PowerPoint, you need to hold down the Shift key while clicking on the *Normal View* button.

Impress includes a button that allows access to objects in the background, and different layers.

Impress also provides a Handout view for fine tuning how a handout will look. This is equivalent to (but more flexible than) PowerPoint's print option for handouts.

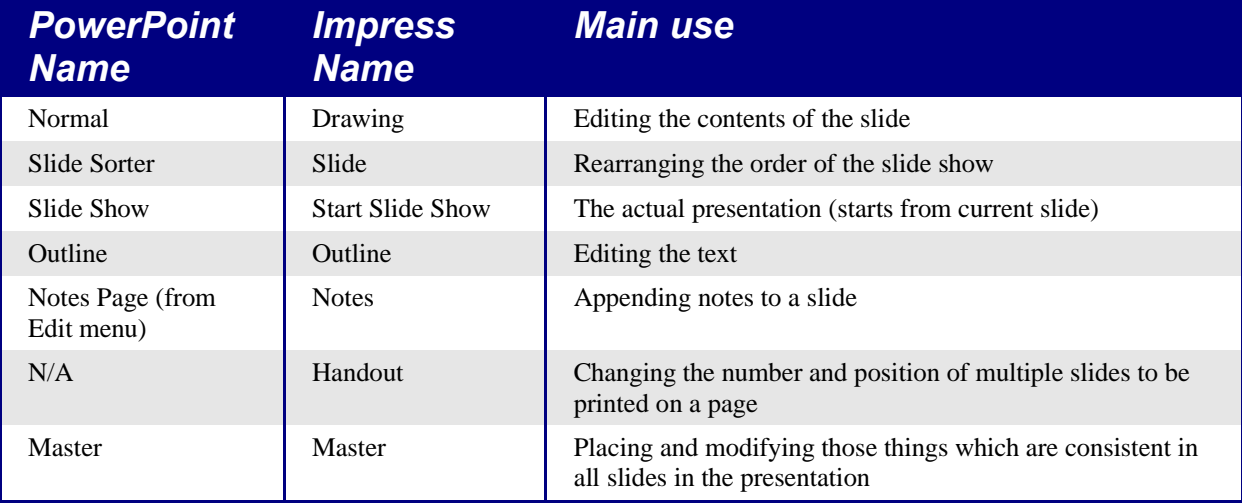

Table 1. Comparison of view names between PowerPoint and Impress.

## **Color gradients and borders**

Impress does not support some of the formatting features that PowerPoint does. For example, Impress does not support three-color gradients, double and triple borders, or round-dotted borders. When import with PowerPoint slides, Impress will change three-color gradients to two-color, double or triple borders to single, and round-dotted borders to square dots.

To improve the results of the import, make the necessary adjustments in PowerPoint before importing to Impress. Change three-color to similar two-color gradient fills, and change double and triple border lines to a single border line with appropriate width. Round-dotted

border lines that are mapped to rectangle-border closely resemble the original line style in PowerPoint so that manual editing should not be necessary.

## **Multimedia**

#### **Narration**

Voice-over narration is not supported by Impress.

There appear to be no settings for multimedia custom animations, such as the ability to play a sound for the next x slides.

#### **Sound**

The author experienced some problems with sound in OOo 1.1.1 that are not present in OOo 1.1.3.

Dragging and dropping a sound file from the Gallery places a control button on the slide, which plays on being clicked when running the slide show.

## **Video**

Similarly with **Insert > Object > Video...** there were problems in Ooo1.1.1 that are not present on OOo1.1.3.

# **Chart animations**

There is no facility in Impress for *Chart Effects* as there is in PowerPoint, such as presenting a series or category at a time. On import the charts simply appear. A workaround is to have multiple copies of the chart with each one set up to display as desired.

# **Pack and Go**

This feature in PowerPoint allowed a PowerPoint file to be split up over several floppy disks and assured that all related files were included. This facility is not included in Impress, nor can Impress open such files.

## **Fields**

Date fields are exported as text, so they don't automatically update.

Fields are shown with gray background when editing so that they are recognizable as fields.

# **Action settings / Interaction**

PowerPoint provides action settings for mouse over, but Impress doesn't have this option, only on mouse click, so mouseovers get mapped to mouse clicks. PowerPoint has an option for highlighting the object on mouse click / mouse over; Impress doesn't have this, so it gets ignored on import.

## **Animating a slide show**

## **Object effect animations**

In OOo the object effects are the equivalent to MSO's custom animation. You can accomplish most of the same functions, but the process is slightly different.

To access the object effects, go to **Slideshow > Effects**. This will display a docked/floating window (Figure 1). For more information on how to work with docked/floating windows, see the General Differences in Use chapter.

To begin, choose an effect category. These categories don't show whether the effect is an entrance, exit, or emphasis like MSO does. In OOo, the effects are sorted first by the motion the object takes, then by its direction.

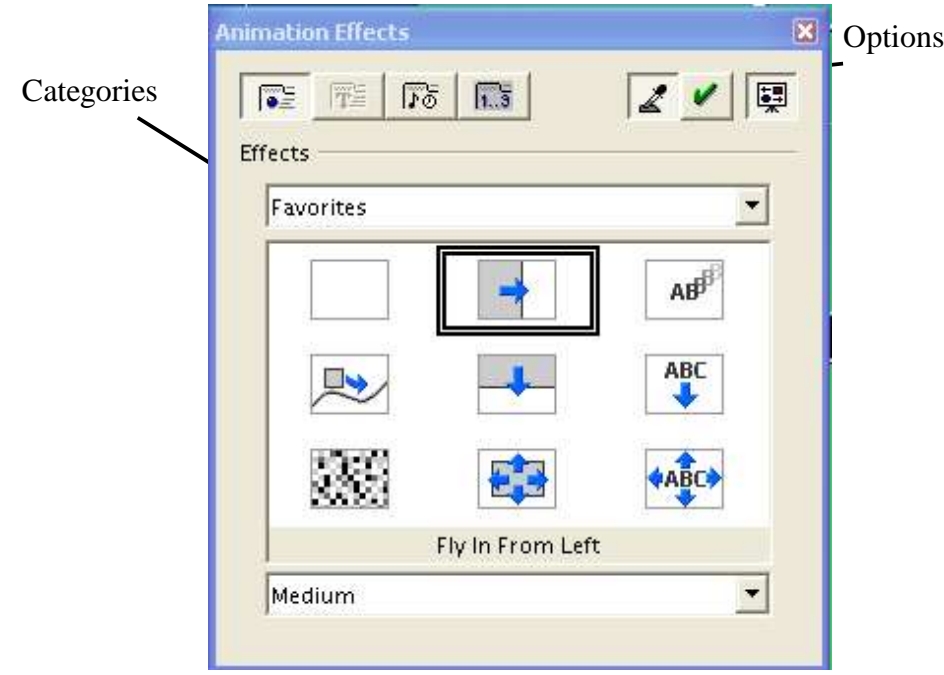

*Figure 1. Animation Effects docked/floating window (shown as floating).*

## **Differences in animation effects**

On export/import of Impress/PowerPoint files the names of the effects change. However, the result and appearance are essentially the same. See Table 2.

In Impress you can only have one type of animation per text box. In PowerPoint it is possible to assign each bullet in an outline to enter a different way.

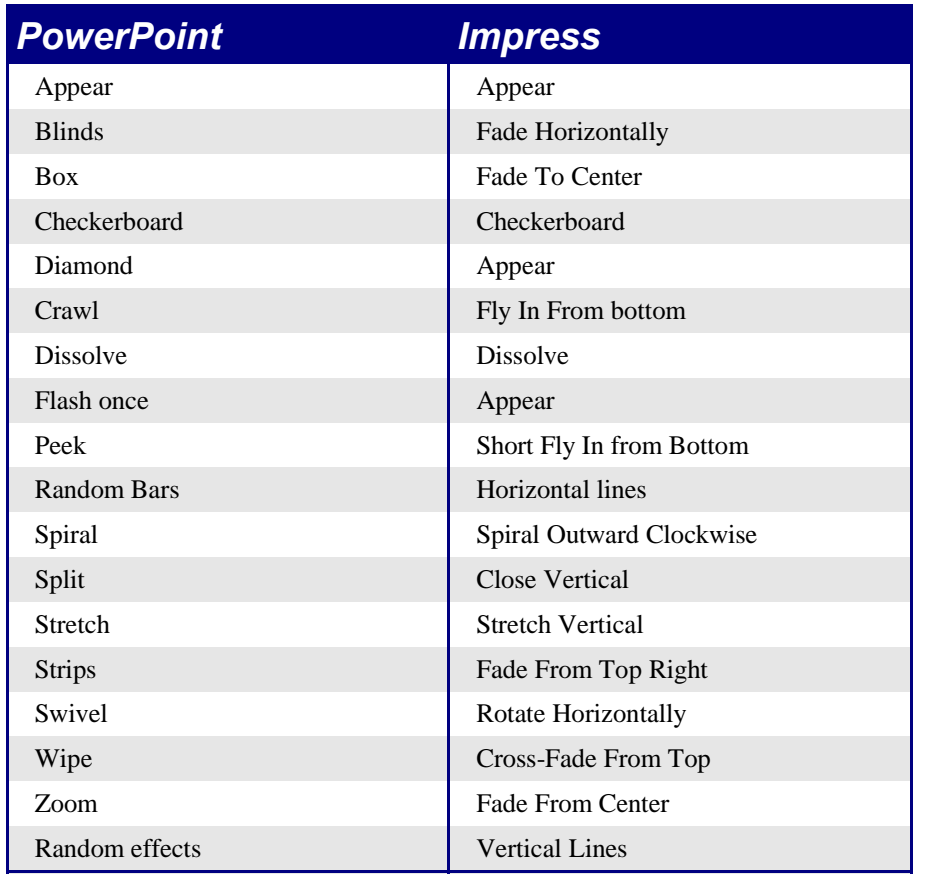

Table 2. Comparison of animation effects between PowerPoint and Impress.

#### **Slide transition effects**

In the same way that object animations have a mapping between PowerPoint and Impress, slide transitions also have different names between the programs, as summarized in Table 3.

*Note: For both text effects and for slide transitions, if you choose one of the effects from the Favorites menu it will, by default, have sound. The sound can be disabled by changing the effect options (see Figure 1).*

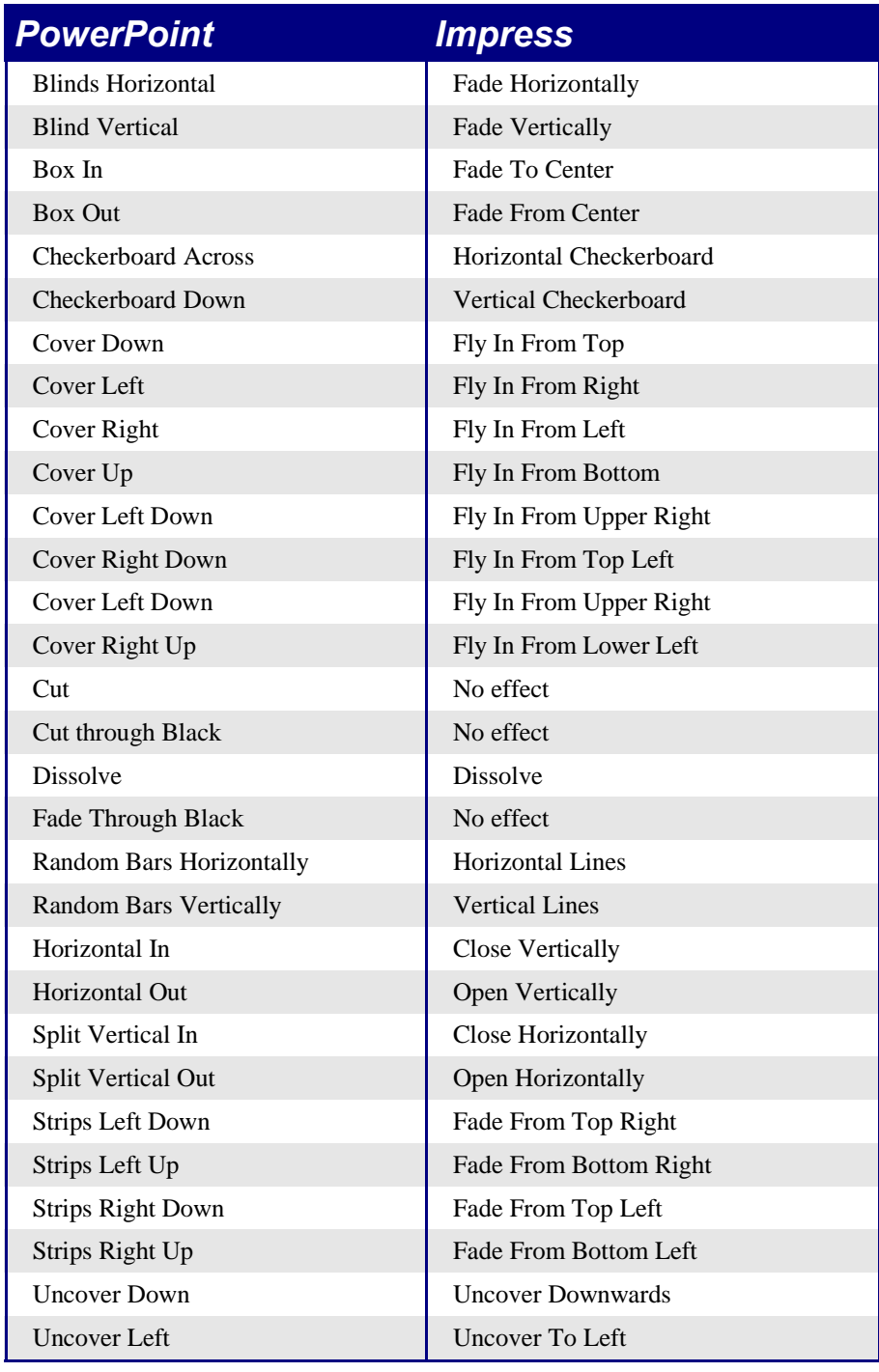

Table 3. Comparison of slide transitions between PowerPoint and Impress.

## **Fitting text to a frame**

Fitting text to the frame, or text box, behaves differently between the two programs. In PowerPoint, the program automatically resizes the font proportionally as the text exceeds the size of the text box. In Impress, if the option **Fit text to frame** has been selected, the program allows text to be typed outside of the text box. When you select another object, signifying that typing has finished, Impress resizes the text as if it were resizing a picture. This often leads to scrunched unattractive text.

The best way to avoid this is to avoid making a slide where the text goes beyond the size of the text box. This is good work practice for making a presentation anyway.

To change the Fit to frame property in Impress:

- 1) Select the text box, by moving the mouse until the pointer is on the border of the text box and the pointer changes into resize or move arrows; click.
- 2) **Format > Text....**
- 3) On the **Text** tab are the options for automatically adjusting frame size or font size:
	- Fit width to text: Resizes the text to fit the width of the drawing or text object.
	- Fit height to text: Resizes the text to fit the height of the drawing or text object.
	- Fit to frame: Resizes the text to fit the entire area of the drawing or text object (to be able to check this option the other two options must be unchecked).

This setting can also be changed in Graphics styles.